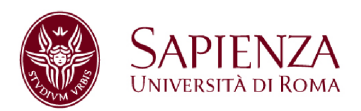

# **VNA1**

# **BoardNumber = 0, Device Number =8**

### **HOW TO CALIBRATE AND SAVE DATA**

**DEVICE HP8753E (30 kHz – 6 GHz)**

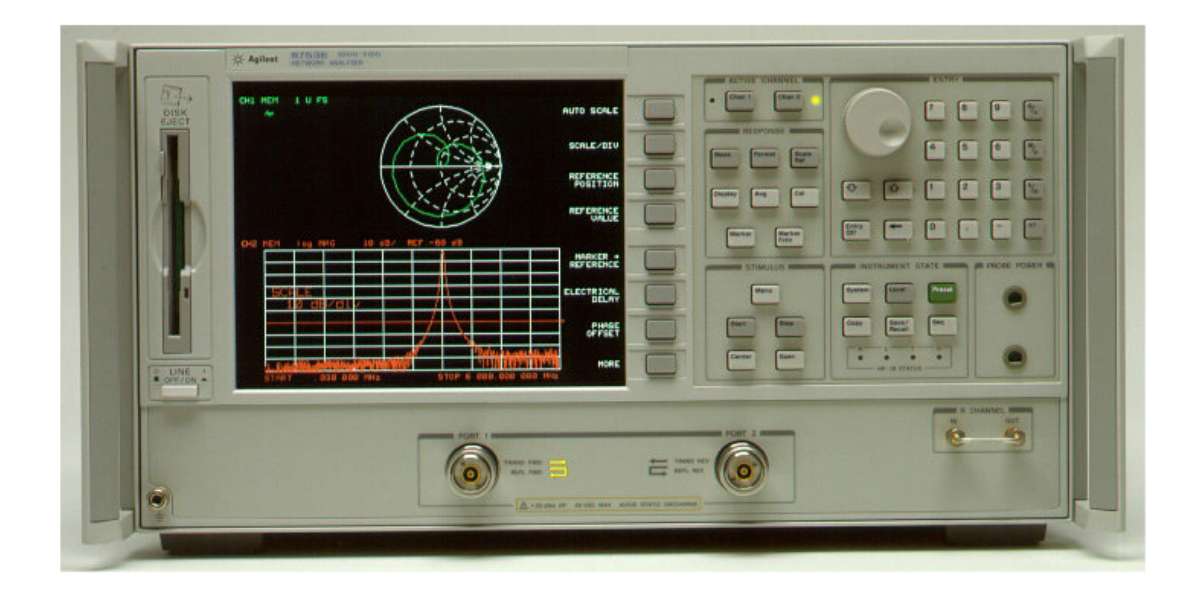

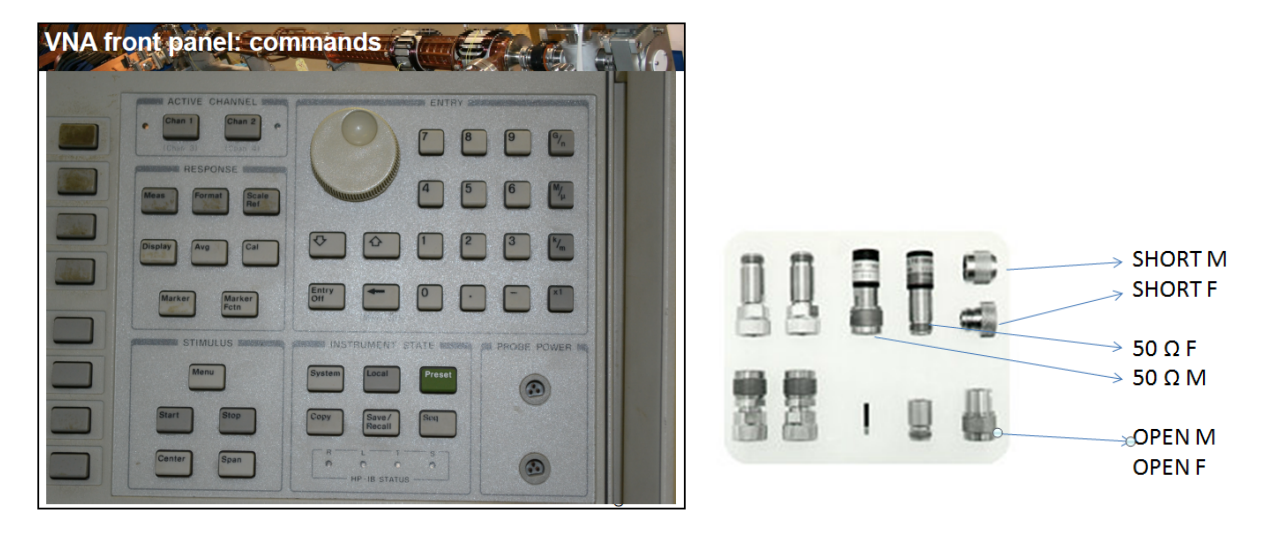

**FRONT PANEL --- CALIBRATION kit 85032B type N**

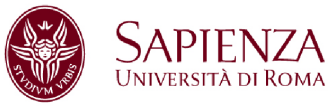

### **THE BUTTONS TO BE PRESSED ARE IN BOLD**

Before starting the calibration, you have to set:

FREQUENCY BAND: **STIMULUS –> START Fmin** – **STOP Fmax**

NUMBER OF POINTS**: STIMULUS ->MENU** -> **NUMBER OF POINTS -> 1601 x1**

FILTER IF AVERAGE: **RESPONSE -> AVG -> IF BAND -> 3 kHz**

To start calibrating: **RESPONSE -> CAL**

Check that the selected calibration kit is the right one:

#### **CAL-KIT -> SELECT CAL-KIT-> 85032B (N 50 Ω)**

#### **CAL -> CALIBRATE -> MENU**

#### **FULL 2-PORT**

Connect the kit loads to port 1 and 2 of the VNA and start the measurement.

### **!! THE SEX INDICATED ON THE DEVICE IS THE ONE OF THE CABLE !!**

### **THE PERFORMED MEASUREMENTS ARE UNDERLINED ON THE SCREEN**

FORWARD and REVERSE port are signed on the device

**REFLECTION FORWARD** (OPEN, SHORT, LOAD)

**REFLECTION REVERSE** (OPEN, SHORT, LOAD)

**TRANSMISSION** (insert transition F/F) **DO BOTH FWD+REF**

**ISOLATION OMIT**

At the end, press the button: **Done 2 Port Cal**

Calibration has to be saved in one of the 31 available registers.

**INSTRUMENT/STATE -> SAVE/RECALL** (save type, points, data)

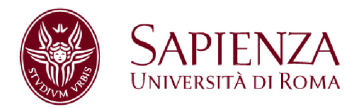

### **CALIBRATION CHECK**

To check that the calibration you have done is correct, you can measure the |S11| and |S21| (in dB) of the last element inserted in calibration (transition F/F).

#### **RESPONSE -> MEAS**; **RESPONSE -> SCALE/REF**

Typically, you must find:  $|S11| < -50$  dB and  $|S21| \approx 0$  dB in the whole band. Plot S21, phase included. **(REPORT).**

You can expand the scale using the function **SCALE** -> **AUTOSCALE**

Then you can visualize the scattering parameter S11 on Smith Chart.

#### **RESPONSE -> MEAS ->S11**; **RESPONSE -> FORMAT ->SMITH CHART**

The transition F/F will give place to a point in the origin. **(REPORT).**

As a further verification, you should measure S11 on Smith Chart, leaving port 1 open. How does the open port act? **(REPORT).**

### **SAVE DATA**

Copy the MATLAB Routines (MatlabRoutines\_2019) in a "TempData" folder.

Select the file: **DataAcquisition9.m**

Open the file and delete the comment (%) to the VA device number you used (**VNA1 BoardNumber = 0, DeviceNumber = 8**), and to the correspondent dataStruct command.

Press the green button RUN. The acquired data end up in MATLAB Workspace.

Data are stored in the variable called dataStruct.

To save measurements in the current folder (presumably TempData) with the name `NewName` you have to type: **save('NewName','dataStruct').**

To re-load data in MATLAB Workspace, you have to type: **load ('NewName')**

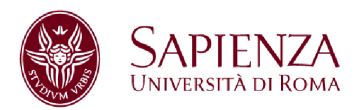

# **VNA2**

# **BoardNumber = 0, Device Number =16**

### **HOW TO CALIBRATE AND SAVE DATA**

**STRUMENTO HP8753C (300 kHz – 3 GHz) (3 MHz – 6 GHz)**

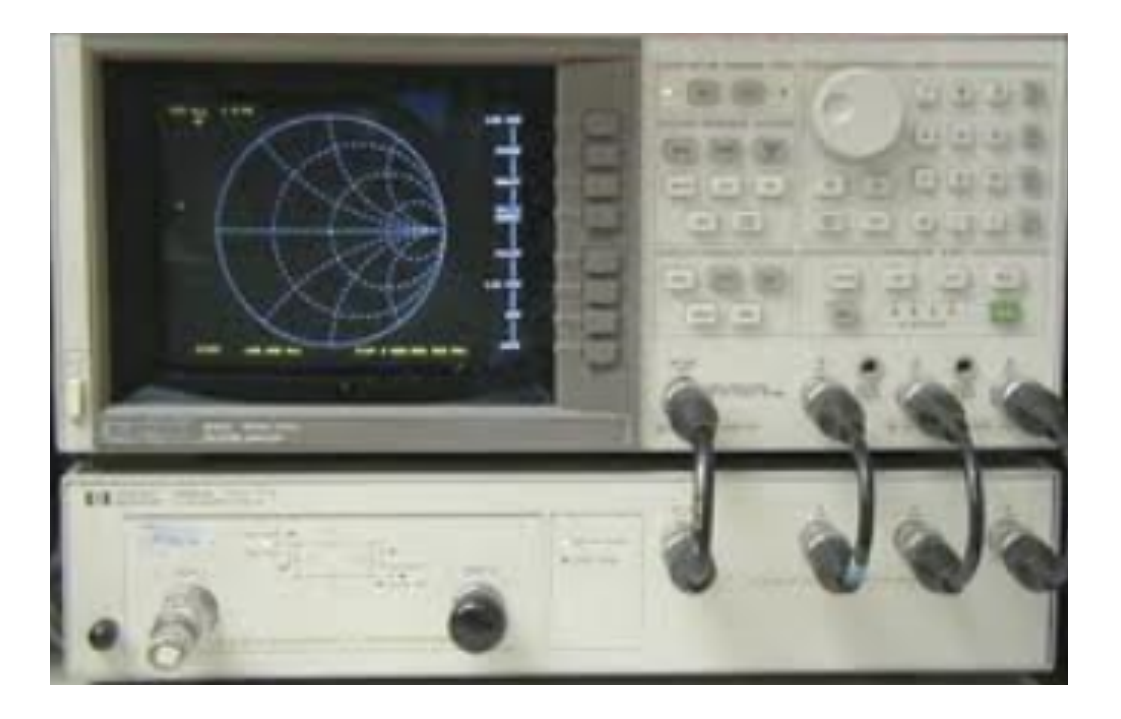

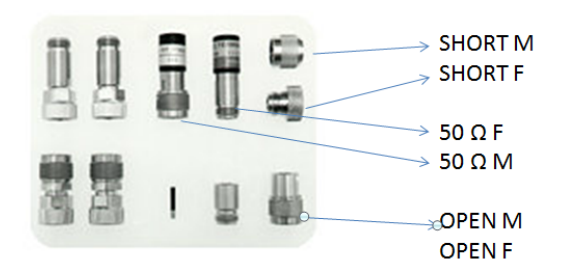

**CALIBRATION kit 85032F type N**

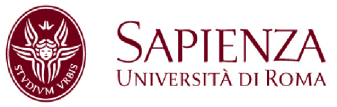

### **THE BUTTONS TO BE PRESSED ARE IN BOLD**

Before starting the calibration, you have to set:

FREQUENCY BAND: **STIMULUS –> START Fmin** – **STOP Fmax**

NUMBER OF POINTS**: STIMULUS ->MENU** -> **NUMBER OF POINTS -> 801 x1**

FILTER IF AVERAGE: **RESPONSE -> AVG -> IF BW -> 3 kHz**

To start calibrating: **RESPONSE -> CAL**

Check that the selected calibration kit is the right one

**CAL-KIT (N 50 Ω) -> N 50 Ω**

**CAL -> CALIBRATE -> MENU**

#### **FULL 2-PORT**

Connect the kit loads to port 1 and 2 of the VNA and start the measurement.

**!! THE SEX INDICATED ON THE DEVICE IS THE ONE OF THE CABLE !!**

### **THE PERFORMED MEASUREMENTS ARE UNDERLINED ON THE SCREEN**

FORWARD and REVERSE port are indicated on the device

**REFLECTION FORWARD** (OPEN, SHORT, LOAD)

**REFLECTION REVERSE** (OPEN, SHORT, LOAD)

**TRANSMISSION** (insert transition F/F) **(4 measurements)**

**ISOLATION OMIT**

At the end, press the button: **Done 2 Port Cal**

Calibration has to be saved in one of the 5 available registers.

**INSTRUMENT/STATE -> SAVE/RECALL** (save type, points, data)

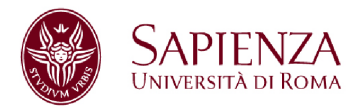

### **CALIBRATION CHECK**

To check that the calibration you have done is correct, you can measure the |S11| and |S21| (in dB) of the last element inserted in calibration (transition F/F).

#### **RESPONSE -> MEAS->S11 Refl->FWD; RESPONSE->MEAS->S21 Trans** -> **FWD**

Typically, you must find:  $|S11| < -50$  dB and  $|S21| \approx 0$  dB in the whole band. Plot S21, phase included. **(REPORT).**

You can expand the scale using the function **SCALE** -> **AUTOSCALE**

Then you can visualize the scattering parameter S11 on Smith Chart.

#### RESPONSE -> **MEAS ->S11**; RESPONSE -> **FORMAT ->SMITH CHART**

The transition F/F will give place to a point in the origin. **(REPORT).**

As a further verification, you should measure S11 on Smith Chart, leaving port 1 open. How does the open port act? **(REPORT).**

### **SAVE DATA**

Copy the MATLAB Routines (MatlabRoutines\_2019) in a "TempData" folder.

Select the file: **DataAcquisition9.m**

Open the file and delete the comment (%) to the VA device number you used. (**VNA2 BoardNumber = 0, DeviceNumber = 10**), and to the correspondent dataStruct = command.

Press the green button RUN. The acquired data end up in MATLAB Workspace.

Data are stored in the variable called dataStruct.

To save measurements in the current folder (presumably TempData) with the name `NewName` you have to type: **save('NewName','dataStruct').**

To re-load data in MATLAB Workspace, you have to type: **load ('NewName')**

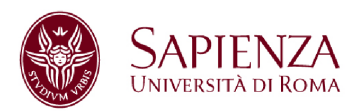

# **PNA**

# **BoardNumber = 0, Device Number =16**

### **HOW TO CALIBRATE AND SAVE DATA**

### **N5230A (10 MHz – 20 GHz)**

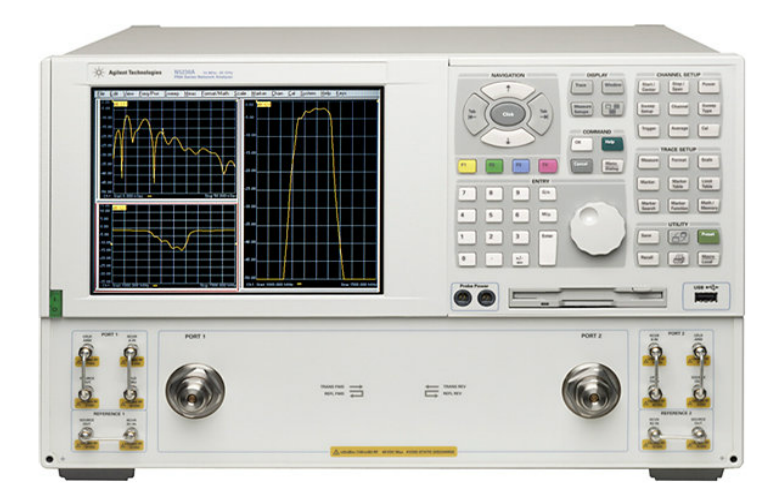

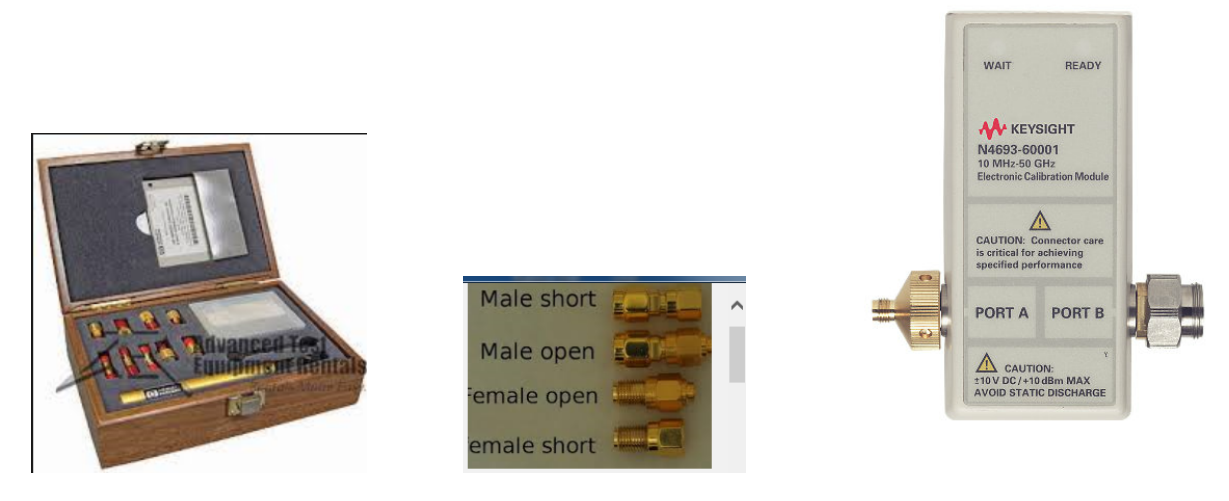

# **MANUAL CALIBRATION kit: 85052D type 3.5 mm**

### **ELECTRONIC: E-CAL N4691-60006 type 3.5 mm**

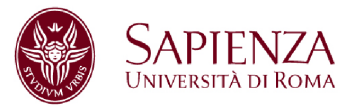

Before starting the calibration, you have to set:

FREQUENCY BAND: **Channel ->Start/Stop -> Start Fmin – Stop Fmax**

NUMBER OF POINTS: **Sweep -> Number of Points -> 1601**

FILTER IF **Sweep -> IF Bandwidth -> 3 kHz**

#### **MANUAL CALIBRATION**

**Calibration -> Calibration Wizard**

**UNGUIDED -> Next**

**2 Port Solt**

**View/ Select Cal Kit -> 85052D** or **85032F**

Connect successively OPEN SHORT LOAD to port 1 and 2 and execute the Thru connection with transition F/F.

#### **!! THE SEX INDICATED ON THE DEVICE, IS THE ONE OF THE LOAD !!**

Calibration (**State and Cal Set Data \*.csa**) must be saved in a file inside the group folder. The group folder has to be created in

#### **Desktop -> LaboratoryElectronics1**

\*\*\*\*\*\*\*\*\*\*\*\*\*\*\*\*\*\*\*\*\*\*\*\*\*\*\*\*\*\*\*\*\*\*\*\*\*\*\*\*\*\*\*\*\*\*\*\*\*\*\*\*\*\*\*\*\*\*\*\*\*\*\*\*\*\*\*\*\*\*\*\*\*\*\*\*\*\*\*\*\*\*\*\*\*\*\*\*

#### **ELECTRONIC CALIBRATION**

To start calibrating click on:

#### **Calibration -> Calibration Wizard -> Use Electronic Calibration (Ecal)**

Connect port 1 and 2 of the PNA to the electronic calibration kit.

#### **Next -> 2 port Ecal -> Next -> Measure**

Calibration must be saved in a file inside the group folder.

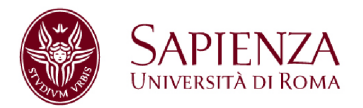

### **CALIBRATION CHECK**

To check that the calibration you have done is correct, you can measure the |S11| and |S21| (in dB) of the last element inserted in calibration (transition F/F).

#### **RESPONSE -> MEAS**; **RESPONSE -> SCALE/REF**

Typically, you must find:  $|S11| < -50$  dB and  $|S21| \approx 0$  dB in the whole band. Plot S21, phase included. **(REPORT).**

You can expand the scale using the function **SCALE** -> **AUTOSCALE**

Then you can visualize the scattering parameter S11 on Smith Chart.

#### **RESPONSE -> MEAS ->S11**; **RESPONSE -> FORMAT ->SMITH CHART**

The transition F/F will give place to a point in the origin. **(REPORT).**

As a further verification, you should measure S11 on Smith Chart, leaving port 1 open. How does the open port act? **(REPORT).**

### **SAVE DATA**

Copy the MATLAB Routines (MatlabRoutines\_2019) in a "TempData" folder.

Select the file: **DataAcquisition9.m**

Open the file and delete the comment (%) to the VA device number you used. (**BoardNumber = 0, DeviceNumber = 16**). Enable the PNA **dataStruct** line.

Press the green button RUN. The acquired data end up in MATLAB Workspace.

Data are stored in the variable called dataStruct.

To save measurements in the current folder `laboratory` with the name 'NewName', you have to type: **save('NewName','dataStruct').**

To re-load data in MATLAB Workspace, you have to type: **load ('NewName')**

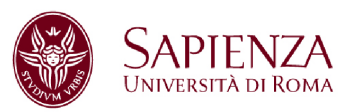

# **FIELDFOX NETWORK ANALYZER**

### **IP Number = 151.100.44.73**

### **HOW TO CALIBRATE AND SAVE DATA**

**DEVICE N9916A (30 kHz – 14 GHz)**

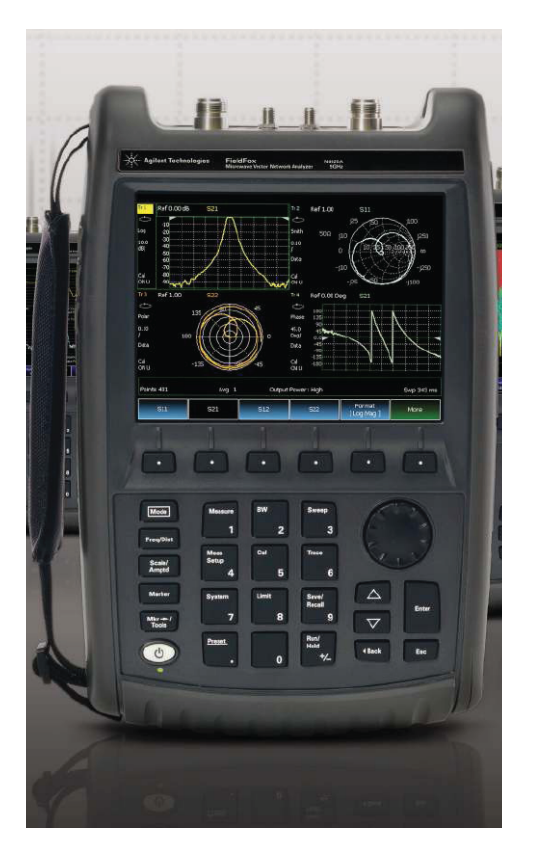

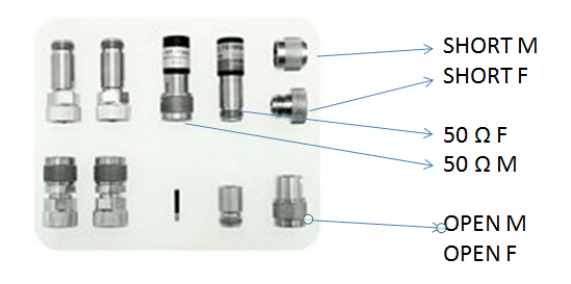

### **CALIBRATION kit 85032F Type N**

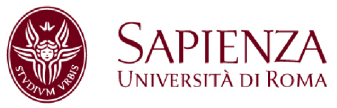

### **THE BUTTONS TO BE PRESSED ARE IN BOLD**

To perform **MECHANICAL** calibration, you have to preset:

FREQUENCY BAND: **Freq-Dist –> Start Fmin** – **Stop Fmax**

NUMBER OF POINTS**: Sweep ->Resolution -> 1601 x1**

To start calibrating: **CAL** -> **Mechanical Cal**

**Change Cal Type -> 1 port or Full 2 port -> select and Finish**

**Change Dut Connectors - > Type N**

**Change Gender -> Dut Port 1 – female -> next port 2**

 **Dut Port 2 – female -> next port** 

#### **Select Cal Kit ->85032F Type N Cal Kit -> Finish**

You have to connect the calibration kit loads to port 1 and 2 of the Field Fox and then perform the calibration. **Start Calibration -> Measure** -> **Finish** (at the end)

Calibration must be saved in a device state file. To save it in the computer, use the link at WinSCP on the Desktop.

The device is controlled also by **FieldFoxRemoteDisplay** on the desktop (file -> connect -> select analyzer ->ok). In this way, on the computer monitor will appear a front panel image of the device that can be used remotely.

**You can save data directly on the device (only if it is strictly necessary).**

**To save data in the working directory (TempData)** click on FieldFox icon (WinSCP) in the desktop. A double directory opens. Select on the left TempData and on the right /USERDATA/FILE.

*NB: You can save two types of data with the command Save/Recall -> Device -> INTERNAL -> FILE 1) File Type - > PNG (to save the screen-shot) 2) File Type -> Data (CSV) (to save data that they may be processed) Give a name to the file -> click DONE*

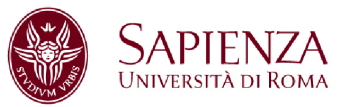

### **CHECK CALIBRATION (Full-2 port case)**

To check that the calibration you have done is correct, you can measure the last element inserted in calibration (transition F/F).

In particular, the magnitude in dB of S11 and S21.

#### **MEAS->S11, MEAS->S21**

You must find: S11dB < -50 dB and S21dB  $\approx$  0 dB in the whole band. Plot S21, phase included. **(REPORT).**

You can expand the scale using the function **SCALE** -> **AUTOSCALE**

Then you can visualize the scattering parameter S11 on Smith Chart.

#### **MEAS ->S11**; **FORMAT ->SMITH CHART**

The transition F/F will give place to a point in the origin. **(REPORT).**

As a further verification, you should measure S11 on Smith Chart, leaving port 1 open. How the leaved open port acts? **(REPORT).**

### **SAVE DATA**

Copy the MATLAB Routines (MatlabRoutines\_2018) in a "TempData" folder.

Select the file: **DataAcquisition8.m**

Open the file and delete the comment (%) to the IPaddress you have used, and to the correspondent dataStruct

#### (**FFPNA dataStruct=getdataFFPNA(IPaddress);**)

Press the green button RUN. The acquired data end up in MATLAB Workspace.

Data are stored in the variable called dataStruct.

To save measurements in the current folder (presumably TempData) with the name `NewName` you have to type: **save('NewName','dataStruct').**

To re-load data in MATLAB Workspace, you have to type: **load ('NewName')**

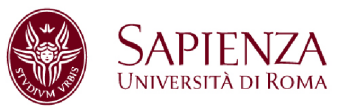

**R&S SPECTRUM ANALYZER (9kHz, 3 GHz)**

### **IP Number = 151.100.44.144**

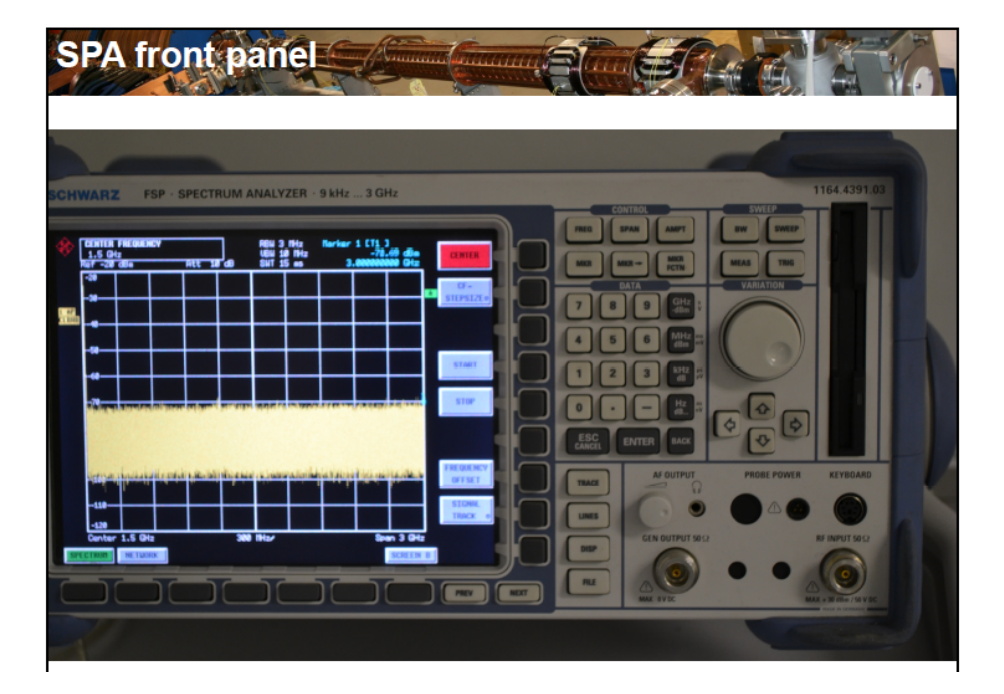

**SAVE DATA**

Copy the MATLAB Routines (MatlabRoutines\_2019) in the "TempData" folder of the desktop; thus select the file: **DataAcquisition9.m**

Open the file and uncomment (i.e. delete %) the proper IPaddress line; uncomment also the relevant dataStruct:

#### **dataStruct = getdataRSSPA (IPaddress).**

Press the green button RUN. The acquired data end up in MATLAB Workspace.

Data are stored in the variable called dataStruct.

To save measurements in the current folder (presumably TempData) with the name `NewName` you have to type: **save('NewName','dataStruct').**

To re-load data in MATLAB Workspace, you have to type: **load ('NewName')**

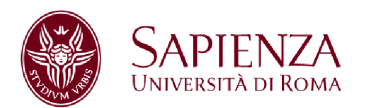

To save the spectrum shape in a USB memory, you can use the function **after inserting the USB memory in the device**: **TRACE -> NEXT -> ASCII FILE EXPORT -> select file name and directory from keyboard**

To capture the screen-shot of the device: **HCOPY -> PRINT SCREEN**. **select file name and directory from keyboard**

To access to Windows XP, click on: **<CTRL><ESC> Documents -> My Documents -> Removable Disk (F:).** To come back, press the button **minimize** at the top right in the screen

To access to Windows XP, you can press the button that has **Windows icon** on the keyboard.

**Use only the USB key provided in the laboratory.**

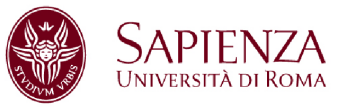

# **HP 8594E SPECTRUM ANALYZER (9kHz, 2.9 GHz)**

# **BoardNumber = 1, DeviceNumber = 18**

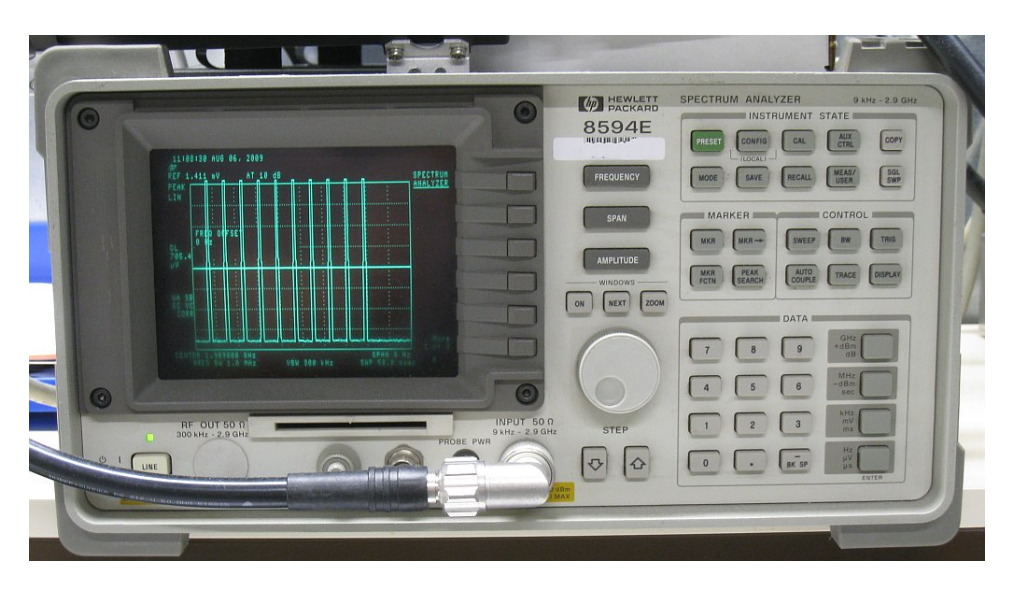

**SAVE DATA**

Copy the MATLAB Routines (MatlabRoutines\_2019) in a "TempData" folder.

Select the file: **DataAcquisition9.m**

Open the file and remove the comment (%) to the board and device number of the device you have used **(BoardNumber=1, DeviceNumber=18)**.

Enable the line dataStruct= getdataHPSPA(BoardNumber,DeviceNumber);

Press the green button RUN. The acquired data end up in MATLAB Workspace.

Data are stored in the variable called dataStruct.

To save measurements in the current folder (presumably TempData) with the name `NewName` you have to type: **save('NewName','dataStruct').**

To re-load data in MATLAB Workspace, you have to type: **load ('NewName')**

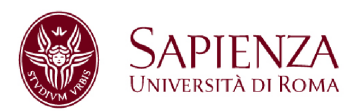

# **RSA 306 SPECTRUM ANALYZER**

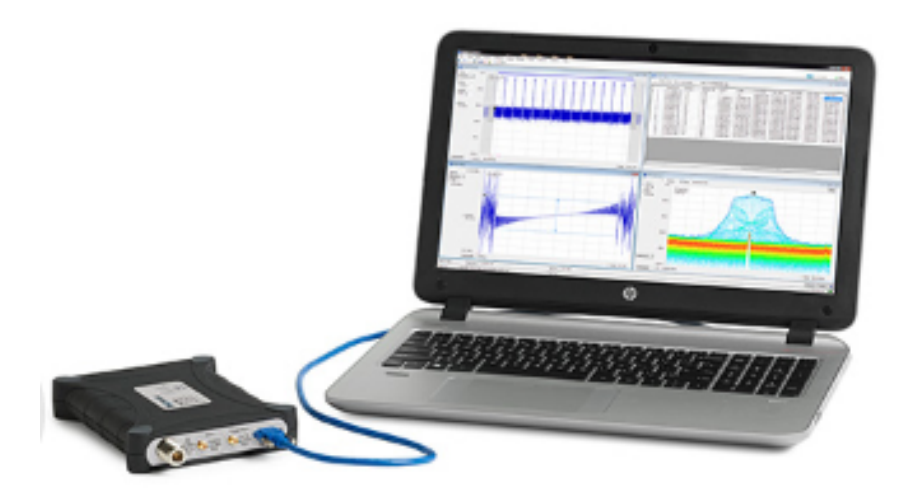

Copy the MATLAB Routines (MatlabRoutines\_2017) in a "TempData" folder.

Save device data from the screen in TempData with save as (.csv format)

Select the file: **DataAcquisitionX.m**

Open the file and remove the comment (%) to the control lines below **Read data file for Tektronix SPA.**

Press the green button RUN. The acquired data end up in MATLAB Workspace.

Data are stored in the variable called dataStruct.

To save measurements in the current folder (presumably TempData) with the name `NewName` you have to type: **save('NewName','dataStruct').**

To re-load data in MATLAB Workspace, you have to type: **load ('NewName')**

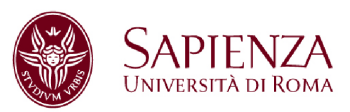

# **FIELDFOX NETWORK ANALYZER**

### **IP Number = 151.100.44.28**

### **HOW TO CALIBRATE AND SAVE DATA**

**STRUMENTO N9918A (30 kHz – 18 GHz)**

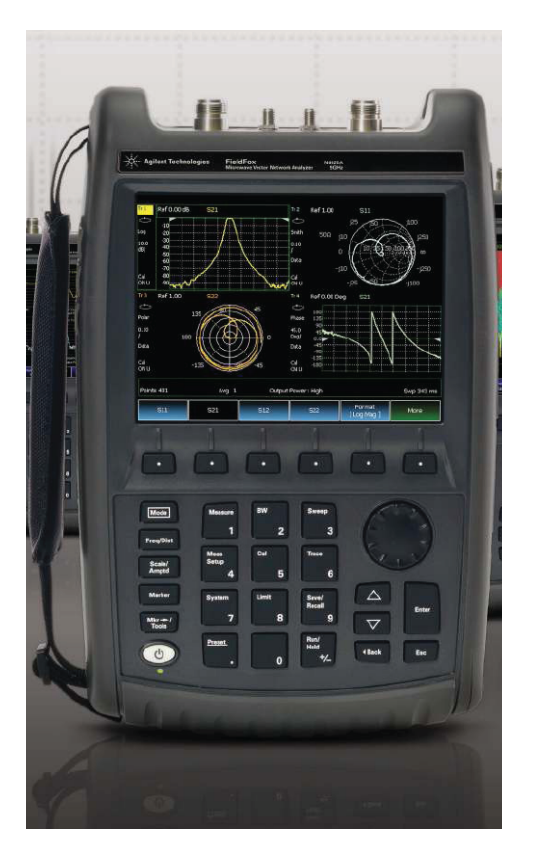

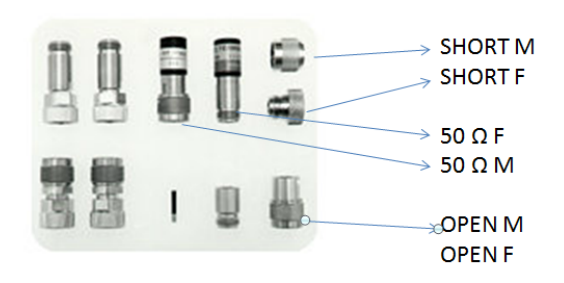

### **CALIBRATION kit 85052D type 3.5mm**

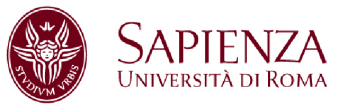

### **THE BUTTONS TO BE PRESSED ARE IN BOLD**

To perform **MECHANICAL** calibration, you have to preset:

FREQUENCY BAND **Freq-Dist –> Start Fmin** – **Stop Fmax**

NUMBER OF POINTS**: Sweep ->Resolution -> 1601 x1**

To start calibrating: **CAL** -> **Mechanical Cal** 

**Change Cal Type -> 1 port or Full 2 port -> select and Finish**

**Change Dut Connectors - > Type N**

**Change Gender -> Dut Port 1 – female -> next port 2**

 **Dut Port 2 – female -> next port** 

#### **Select Cal Kit ->85032F Type N Cal Kit -> Finish**

You have to connect the calibration kit loads to port 1 and 2 of the Field Fox and then perform the calibration. **Start Calibration -> Measure** -> **Finish** (at the end)

Calibration must be saved in a device state file. To save it in the computer, use the link at WinSCP on the Desktop.

The device is controlled also by **FieldFoxRemoteDisplay** on the desktop (file -> connect -> select analyzer ->ok). In this way, on the computer monitor will appear a front panel imagine of the device that can be used remotely.

**You can save data directly on the device (only if it is strictly necessary).**

**To save data in the working directory (TempData)** click on FieldFox icon (WinSCP) in the desktop. A double directory opens. Select on the left TempData and on the right /USERDATA/FILE.

*NB: You can save two types of data with the command Save/Recall -> Device -> INTERNAL -> FILE 1) File Type - > (to save the screen-shot) 2) File Type -> Data (CSV) (to save data that they may be processed) Give a name to the file -> click DONE*

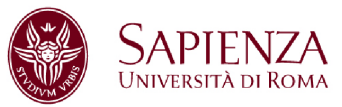

### **CHECK CALIBRATION (Full-2 port case)**

To check that the calibration you have done is correct, you can measure the last element inserted in calibration (transition F/F).

In particular, the magnitude in dB of S11 and S21.

#### **MEAS->S11, MEAS->S21**

You must find: S11dB < -50 dB and S21dB  $\approx$  0 dB in the whole band. Plot S21, phase included. **(REPORT).**

You can expand the scale using the function **SCALE** -> **AUTOSCALE**

Then you can visualize the scattering parameter S11 on Smith Chart.

#### **MEAS ->S11**; **FORMAT ->SMITH CHART**

The transition F/F will give place in a point in the origin. **(REPORT).**

As a further verification, you should measure S11 on Smith Chart, leaving port 1 open. How the leaved open port acts? **(REPORT).**

### **SAVE DATA**

Copy the MATLAB Routines (MatlabRoutines\_2018) in a "TempData" folder.

Select the file: **DataAcquisition8.m**

Open the file and delete the comment (%) to the IPaddress you have used, and to the correspondent dataStruct

#### (**FFPNA dataStruct=getdataFFPNA(IPaddress);**)

Press the green button RUN. The acquired data end up in MATLAB Workspace.

Data are stored in the variable called dataStruct.

To save measurements in the current folder (presumably TempData) with the name `NewName` you have to type: **save('NewName','dataStruct').**

To re-load data in MATLAB Workspace, you have to type: **load ('NewName')**

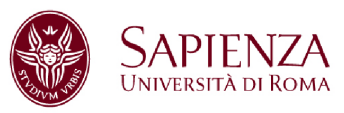

**FIELDFOX SPECTRUM ANALYZER**

### **IP Number = 151.100.44.73**

### **N9916A (30 kHz – 14 GHz)**

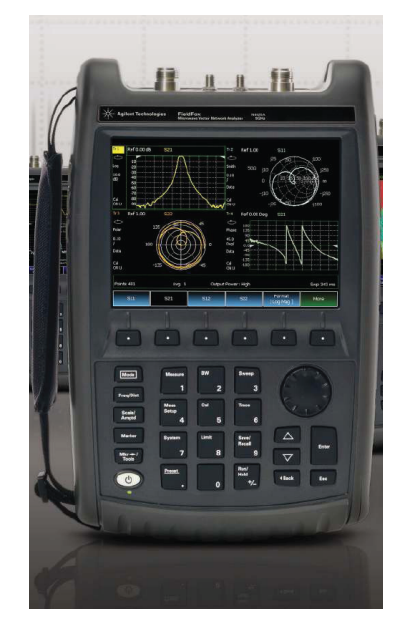

**SAVE DATA**

Copy the MATLAB Routines (MatlabRoutines\_2019) in a "TempData" folder.

Select the file: **DataAcquisition9.m**

Open the file and uncomment (i.e. delete %) the proper IPaddress line; uncomment also the relevant dataStruct:

#### **dataStruct=getdataFFSPA(IPaddress)**

Press the green button RUN. The acquired data end up in MATLAB Workspace.

Data are stored in the variable called dataStruct.

To save measurements in the current folder (presumably TempData) with the name `NewName` you have to type: **save('NewName','dataStruct').**

To re-load data in MATLAB Workspace, you have to type: **load ('NewName')**

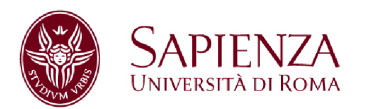

The device is controlled also by **FieldFoxRemoteDisplay** on the desktop (file -> connect -> select analyzer ->ok). In this way, on the computer monitor will appear a front panel image of the device that can be used remotely.

#### **You can save data directly on the device (only if it is strictly necessary).**

**To save data in the working directory (TempData)** click on FieldFox icon (WinSCP) in the desktop. A double directory opens. Select on the left TempData and on the right /USERDATA/FILE.

*NB: You can save two types of data with the command Save/Recall -> Device -> INTERNAL -> FILE 1) File Type - > (to save the screen-shot) 2) File Type -> Data (CSV) (to save data that they may be processed) Give a name to the file -> click DONE*

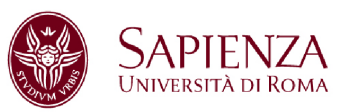

# **ENA NETWORK ANALYZER**

# **BoardNumber = 1, DeviceNumber = 17**

### **DEVICE E5063A (100 kHz – 18 GHz)**

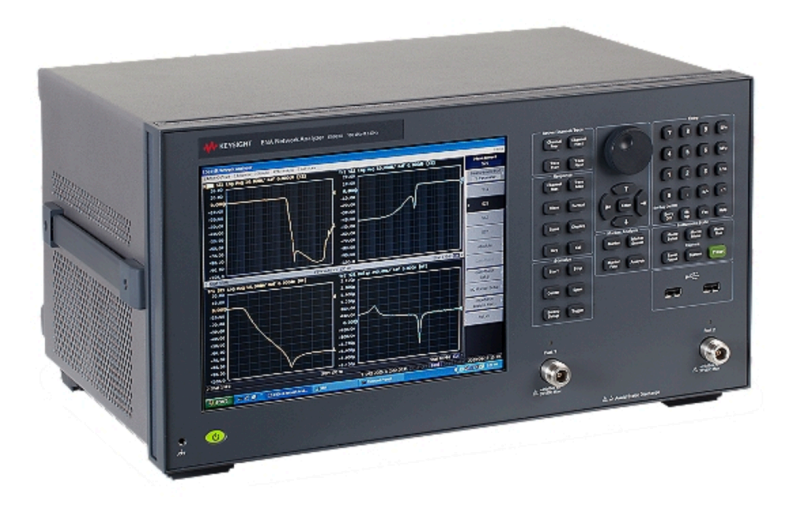

### **SAVE DATA**

Copy the MATLAB Routines (MatlabRoutines\_2018) in a "TempData" folder.

Select the file: **DataAcquisition8.m**

Open the file and remove the comment (%) to the board and device number of the device you have used **(BoardNumber=1, DeviceNumber=17)**.

Enable the line dataStruct= getdataENA(BoardNumber, DeviceNumber);

Press the green button RUN. The acquired data end up in MATLAB Workspace.

Data are stored in the variable called dataStruct.

To save measurements in the current folder (presumably TempData) with the name `NewName` you have to type: **save('NewName','dataStruct').**

To re-load data in MATLAB Workspace, you have to type: **load ('NewName')**